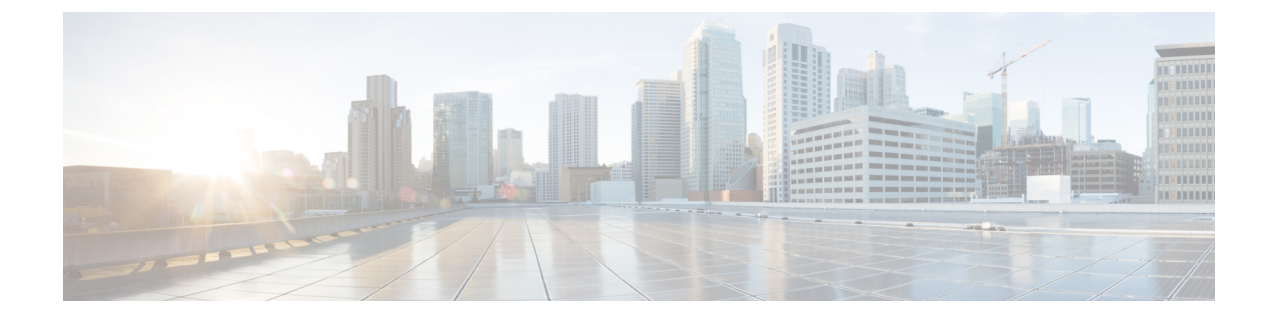

# アナウンスの設定

- [アナウンス設定の概要](#page-0-0), 1 ページ
- [アナウンスの設定タスク](#page-1-0) フロー, 2 ページ

## <span id="page-0-0"></span>アナウンス設定の概要

事前に定義されたアナウンスを使用するか、カスタム アナウンスをアップロードして、ユーザに 情報を提供できます。

Cisco Unified Communications Manager には、次のアナウンスが含まれています。

- システムアナウンス:これらのアナウンスは、通常のコール処理で使用される事前定義され たアナウンスです。また、機能アナウンスのサンプルとして提供されているものもありま す。
- 機能アナウンス:これらのアナウンスは、ハント パイロット コール キューイングまたは外 部コール制御とともに、保留音(MOH)などの機能によって使用されます。

[アナウンスの設定(Announcement Configuration)] ウィンドウで [新規追加(Add New)] ボタン をクリックすると、最大50の機能アナウンスを使用できます。これらのアナウンスは、シスコが 提供するオーディオファイルの場合もあれば、アップロードされたカスタム.wavファイルの場合 もあります。すべてのカスタムアナウンス.wavファイルをクラスタ内のすべてのサーバにアップ ロードします。

## デフォルトのアナウンス

カスタム アナウンスの WAV ファイルをアップロード、または Cisco が提供するファイルを変更 できます。ただし、アナウンス ID は変更できません。たとえば、システム アナウンス (VCA\_00121)は、発信者が無効な番号にダイヤルすると再生されます。これは一般に空きのコー ル アナウンスと呼ばれます。

Ī

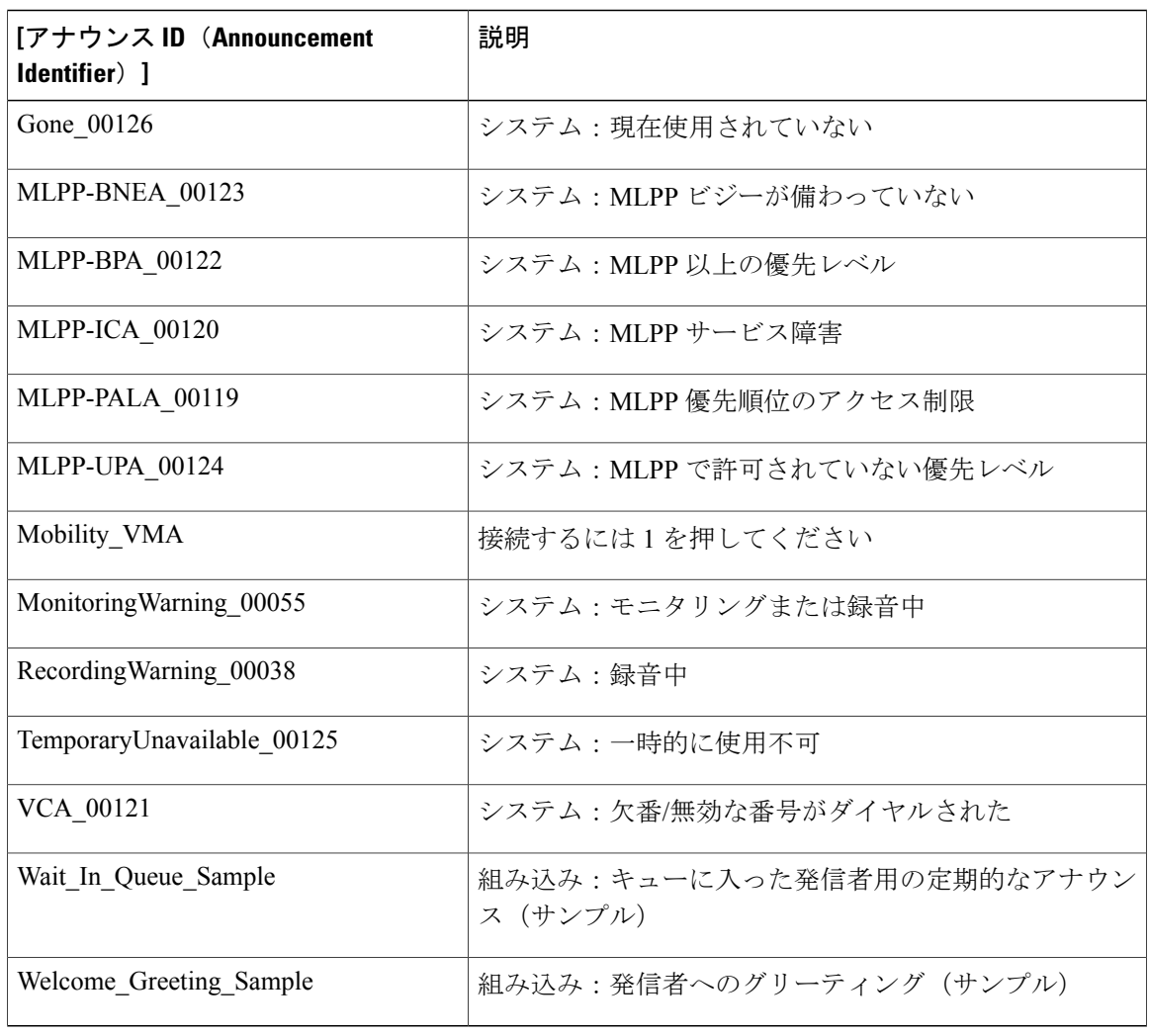

表 **1**:**[**アナウンスの検索と一覧表示(**Find and List Announcements**)**]** ウィンドウに表示されるアナウンス

# <span id="page-1-0"></span>アナウンスの設定タスク フロー

#### 手順

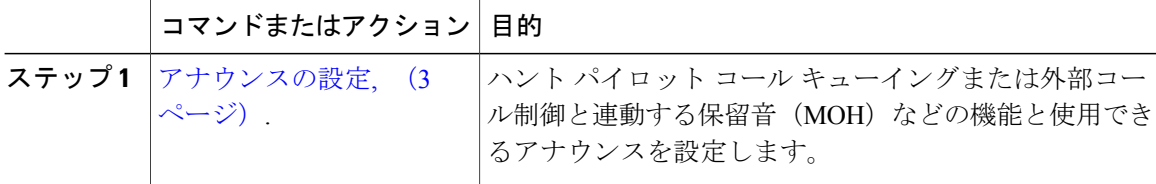

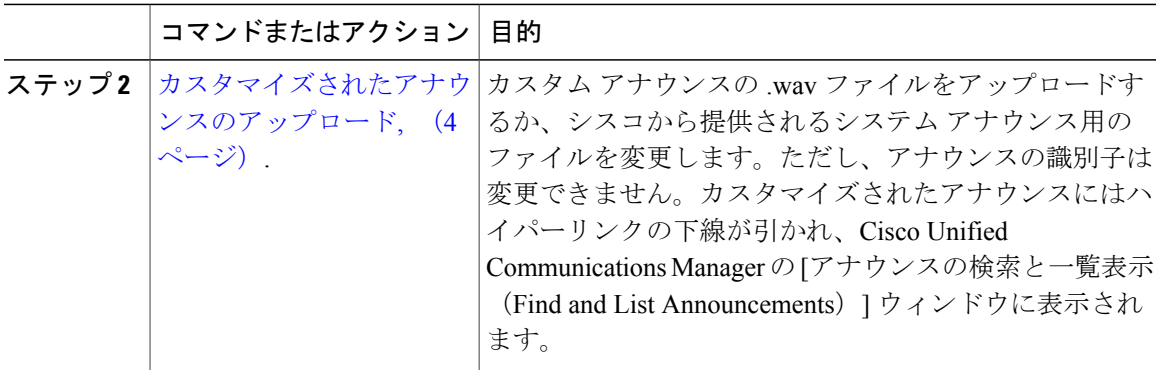

### <span id="page-2-0"></span>アナウンスの設定

システム アナウンスとして、または機能アナウンスとして使用できるアナウンスを設定できま す。システム アナウンスは、コール処理に使用されます。また、機能アナウンスのサンプルとし て使用されることもあります。一方、機能アナウンスは、ハント パイロット コール キューイン グまたは外部コール制御に関連する保留音(MOH)などの特定の機能に使用されます。

Cisco Unified Communications Manager で既存のアナウンスを変更することも、新しいアナウンス を設定することもできます。

#### 手順

- ステップ1 Cisco Unified CM の管理から、[メディア リソース (Media Resources) ] > [アナウンス (Announcement)] を選択します。
- ステップ **2** [アナウンスの検索と一覧表示(Find andList Announcement)]ウィンドウで、次のタスクのいずれ かを実行します。
	- 既存のアナウンスのフィールドを変更するには、検索条件を入力して[検索(Find)] をク リックし、結果のリストからアナウンスを選択します。
	- 新しいアナウンスを追加するには、[新規追加(Add New)] をクリックします。
- ステップ **3** [アナウンスの設定(AnnouncementConfiguration)]ウィンドウのフィールドを設定します。フィー ルドとその設定オプションの詳細については、オンライン ヘルプを参照してください。
- **ステップ4** [保存 (Save) ] をクリックします。

#### 次の作業

[カスタマイズされたアナウンスのアップロード](#page-3-0), (4 ページ).

## <span id="page-3-0"></span>カスタマイズされたアナウンスのアップロード

アップロードされたカスタム.wavファイルを使用して、デフォルトのアナウンスを別のアナウン スに変更できます。オーディオ ソース ファイルをインポートする場合は、Cisco Unified Communications Manager がファイルを処理し、保留音(MOH)サーバが使用するために適した形 式にファイルを変換します。

(注)

アナウンスはロケール(言語)固有です。インストールが複数の言語ロケールを使用している 場合は、個別の.wavファイルとして言語ごとに各カスタムアナウンスを録音し、正しいロケー ル割り当てでアップロードする必要があります。このタスクでは、米国英語以外の言語のカス タム アナウンス .wav ファイルをアップロードする前に、各サーバに正しいロケール パッケー ジがインストールされている必要があります。

MOHオーディオソースファイルと同様、アナウンスの推奨形式には次の仕様が含まれます。

- 16 ビット PCM .wav ファイル
- ステレオまたはモノラル
- 48 kHz、44.1 kHz、32 kHz、16 kHz、または 8 kHz のサンプル レート

(注)

Cisco Unified Communications Manager 内の [アナウンスの検索と一覧表示(Find and List Announcements)]ウィンドウでハイパーリンクされていないアナウンスは更新できません。こ のウィンドウでハイパーリンクされた下線付きのシスコ提供のアナウンスの場合は、カスタマ イズされたアナウンスを追加できます。たとえば、MLPP-ICA\_00120とMonitoringWarning\_00055 があります。

#### はじめる前に

[アナウンスの設定](#page-2-0), (3 ページ).

手順

- ステップ **1** Cisco Unified CM の管理から、[メディア リソース(Media Resources)] > [アナウンス (Announcement)] を選択します。
- ステップ **2** [アナウンスの検索と一覧表示(Find and List Announcements)] ウィンドウで、検索条件を入力し て、[検索(Find)] をクリックし、結果リストからアナウンスのハイパーリンクをクリックしま す。
- ステップ **3** [アナウンスの設定(AnnouncementConfiguration)]ウィンドウで、[ファイルのアップロード(Upload File)] をクリックします。
- ステップ **4** [ファイルのアップロード(Upload Files)] ポップアップ ウィンドウから、ロケールを選択し、 ファイル名を入力して参照し、.wavファイルを選択して、[ファイルのアップロード(UploadFile)] をクリックします。 アップロードプロセスが始まり、処理が完了した後にステータスが更新されます。[閉じる (Close) ] を選択して [ファイルのアップロード(Upload File)] ウィンドウを閉じます。
- ステップ5 (オプション) Cisco Unified Communications Manager に、シスコ提供のアナウンスを再生させる のではなく、カスタマイズされたアナウンスを再生させるには、[アナウンスの設定(Announcements Configuration)]ウィンドウの[ロケール別アナウンス(Announcement by Locale)]ペインに表示さ れる [有効 (Enable) ] チェックボックスをオンにします。 [有効(Enable)] チェックボックスをオフにすると、Cisco Unified Communications Manager はシス コ提供のアナウンスを再生します。
- ステップ6 [保存 (Save) ] をクリックします。

#### 次の作業

クラスタ内のサーバ間ではアナウンス ファイルが伝搬されないため、クラスタ内の各ノードにア ナウンスをアップロードします。クラスタ内の各サーバで Cisco Unified Communications Manager の管理を参照し、アップロード プロセスを繰り返します。

 $\mathbf I$